## 春の花、「スミレ」です。

(word2007 互換モードで描きます。2010 は word97-2003 で一回保存してください)

- 【1】花びらを描きます
- (1)「挿入」→「ワードアート」→「ワードアートスタイル1」を選びます。
- (2)「テキスト」の欄に「まる」と入力し変換キーを押します。表示される丸の中から「黒丸」を選び「OK」をクリックします白丸が表示されます。
- (3)「ワードアートツール」→「形状の変更」→「フェードダウン」を選びます。この図形を使ってスミレの花びらと葉を描いていきます。

(◆ここで、コピーをひとつ作っておいてください◆)

- (4)「文字の塗りつぶし」→「グラデーション」→「その他のグラデーション」色〈1〉→「その他の色」→「ユーザ設定」→「RGB,204,102,255」 色〈2〉→「その他の色」→「ユーザ設定」→「RGB,242,215,255」、「種類」→「横」、「バリエーション」→「右上」 「線の色」→「その他の色」→「ユーザ設定」→「RGB,224,163,255」、
- (5) (4)をコピーし、色を塗り替えます。「文字の塗りつぶし」→「パターン」「前景」→(4)花びらの色〈1〉と同色を選びます。 「背景」→(4)花びらの色〈2〉と同色を選びます。パターンの名前→「縦線(反転)」
- (6) (4)の図形を4つ、(5)の図形を1つコピーします。5つの図形を輪に並べ、グループ化します。縦線の花びらの位置はどこでもかまいません。

(7)「基本図形」→「楕円」を選び、小さい円を描きます。「図形の塗りつぶし」→「標準の色」→「オレンジ」「線の色」→「なし」花の中心へ重ねてグループ化 します。

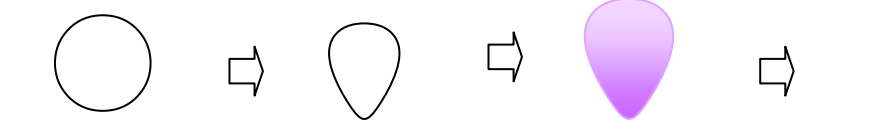

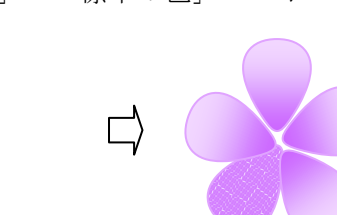

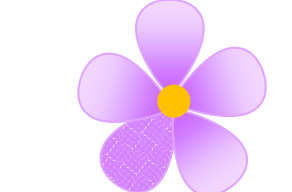

【2】葉を描きます

- (1)花びらの(3)でコピーしておいた図形を選びます。「ワードアートツール」→「形状の変更」→「逆矢じり」をクリックします。 「文字の塗りつぶし」→「グラデーション」→「その他のグラデーション」色〈1〉→「テーマの色」→「オリーブ」 色〈2〉→「テーマの色」→「薄いオリーブ」「線の色」→「なし」
- (2) 葉を増やします。葉を2枚コピーします。調整ハンドルを移動して、形を変えた葉を3枚作ります。「線」→「曲線」で葉の中央に葉脈を描きいれます。 「線の色」→「テーマの色」→「オリーブ」それぞれをグループ化します。

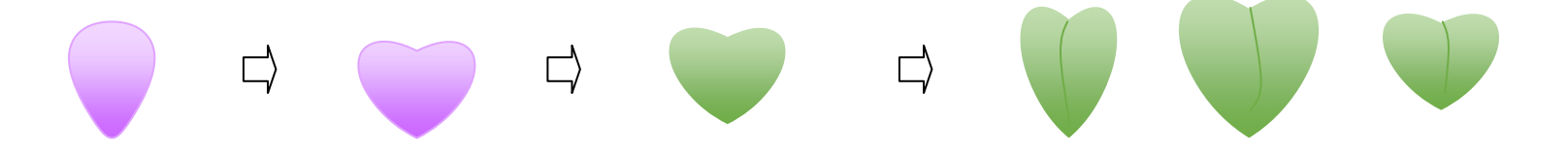

【3】つぼみを描きます

- (1)「基本図形」→「楕円」を選び、縦長の円を描きます。「図形の塗りつぶし」→「グラデーション」→「その他のグラデーション」色〈1〉→「その他の色」 →「ユーザ設定」→「RGB204,102,255」色〈2〉→「テーマの色」→「白」、「線の色」→「なし」
- (2)「基本図形」→「月」を選び、図形を縦に回転します。コピーして2つ描き、組み合わせてグループ化します。小さく縮小します。「塗りつぶし」→ 「テーマの色」→「オリーブ」、「線の色」→「なし」
- (3) (1)と(2)を重ねてつぼみを描きます。

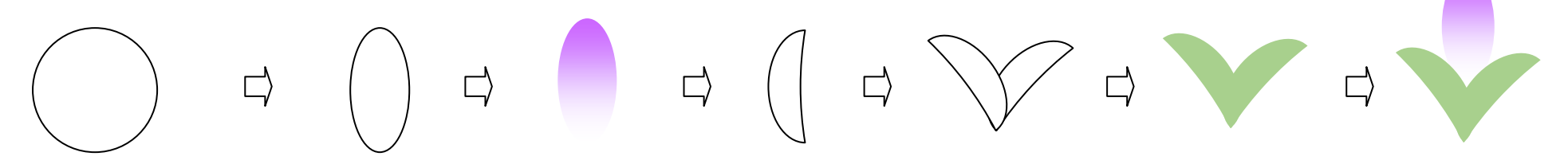

【4】茎を描きます

「線」→「曲線」を選び、長い線を1本、短い線を3本描き、組み合わせてグループ化します。「線の色」→「テーマの色」→「オリーブ」、「線の太さ」→「1pt」

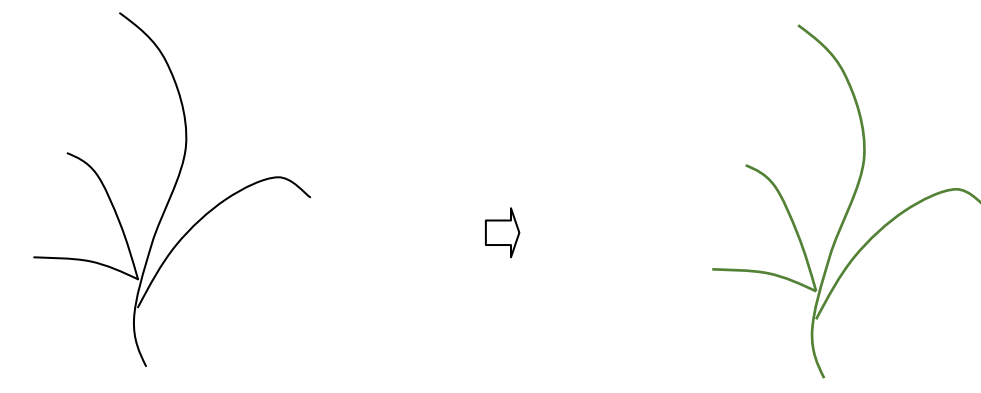

【5】花をまとめます

(1)茎をコピーします。

(2)花、葉、つぼみをコピーして、それぞれを好きなように アレンジして付けていきます。

これでスミレの完成です。

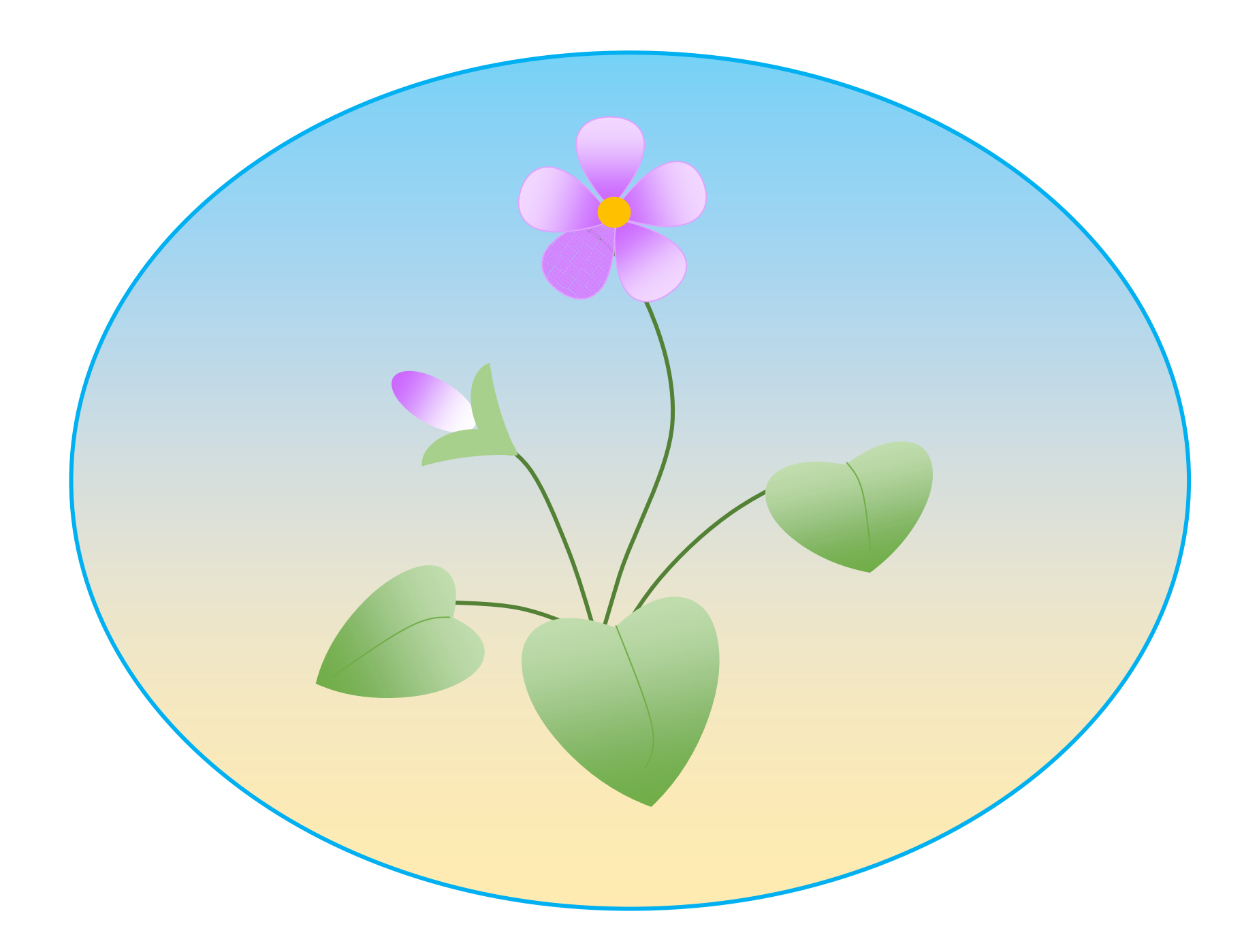